## CONTENTITISSERS Creating B2B Content that Triggers Attraction,

Creating B2B Content that Triggers Attraction,

## **Deb Monfette, Portfolio Sample**

**Client**: BrainStorm, Inc.

**Project:** Create a Quick Start Card for training purposes.

**Objectives**: The objective was to design a six-page, tri-fold Quick Start Card for BrainStorm, Inc. This training tool was created for their client Microsoft and was to be used as a basic reference for beginning users of their business collaboration software called *Yammer*.

> The project included research to determine the basic and most valuable features to guide the end-user seamlessly through the workflow. An outline was crafted, based on the research, to determine the initial content, including features and benefits. Guidelines and the creative brief were exclusively followed for accuracy to conform to past Quick Start Cards.

Since space was tight, the writing needed to be brief with easy–to-understand explanations of how features can be used in a business setting. Screenshots were selected and captured, and the layout was designed to visually and efficiently guide the user. The mix of content had to be carefully chosen to fit into the columns on each page. Suggestions were shared on four to six potential video scripts per card. Skills in Illustrator were required to complete the project.

## **Page One**: [This is a cut of page one.]

The first page was designed as a high-level introduction to the networking application along with callouts for the main tools. Keyboard shortcuts were also added towards the end of the page.

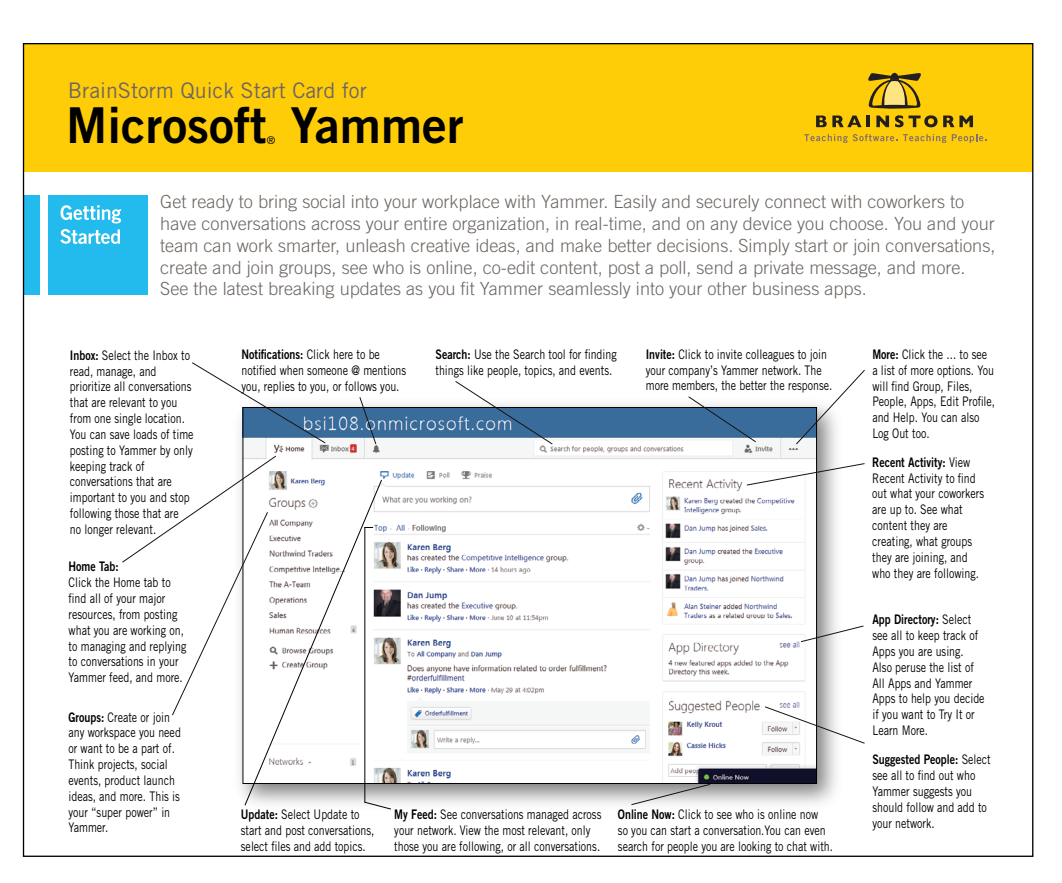

**A Sneak Peek**: A column on page five. aring Con It is easy to post your questions, track answers, and stay on top of important<br>news using Yammer. You can simply share entire conversations to another<br>group's feed. Or, for more sensitive information, send a Private Messag Sharing messages To share messages, look for the Share option following the message in the feed. See the following screen shot. **IN** Click Share. Posting in a Group After clicking Share, the following window will appear with Post in a Group active: 1. To share the conversation with a group<br>make sure **Post in a Group** is active.<br>2. By clicking the arrow , select a **Group.**<br>3. Enter your comments about this conversation. 4. Notify specific people by entering the first letter of a name to open a list of contacts to select the names. 5. To upload a file from your computer, click Add Files. ne, click Share. Note: To see the entire conversation in one feed, click View Full Conversation. Sending Private Messages You can send private messages directly through Yammer. Simply send sensitive messages to specific people without sharing your conversation with the entire group, or network. Private messages will not be shown in any of the Yammer feeds. .<br>Click Send via Private Me 2. To Add participants, enter the first letter of a name to open a list of contacts and select the names. 3. Enter your comments about this conversation.<br>4. To upload files from your computer,<br>click **Add Files.**<br>5. When you are done, click **Share**. note: To see the entire conversation in one feed, click View Full Com<br>in one feed, click View Full Com Tip: In the left navigation on the main Yammer pages, Set your Notifications to e-mail you when you receive a message in your inbox.  $\bigodot$ **GET THE LATEST NEWS:** Learn how to stay on top of Tagging in Yammer To direct a post to a specific person and loop them into a co @mention their name. You can even associate them with specific topics. After the message is posted, anyone can add a new topic to the post. 1. In the message field, simply enter<br>**@ and the first letter** of the name. 2. Then, select the contact from the list. 3. The name will be selectable after you post the message.<br>4. To associate specific topics to the<br>person, click **Add topics**. 5. When complete, click **Post.**<br>6. Hover over the name in the post to<br>see details about the member. "*Thank you so much for your hard work!"* Jourdan Strain, Manager, Product Development **Deb Monfette** B2B Copywriter and Content Marketing Creator phone: **(603) 264-1681** email: **deb@contenttriggers.com www.contenttriggers.com**